### **ご利用ガイド**

### **FileZilla の設定方法(Windows 用)**

### 最初に

FileZilla はオープンソースで開発されている FTP クライアントソフトウェアで、本マニュアルでは FileZilla [プロジェクト](https://filezilla-project.org/) の無料版「FileZilla バージョン 3.54.1」を用いてご案内します。また設定 に必要な[ftp 用 ID]・[ftp 用パスワード]・[ftp サーバ名]は[ODN オプションサービスご利用のご 案内]に記載されていますのでご準備ください。(以下[ご利用のご案内]と記述します)

### Step **1**

「FileZilla」を起動します。

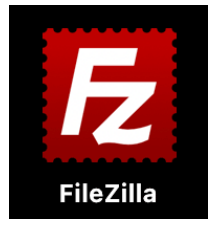

#### [起動後の画面]

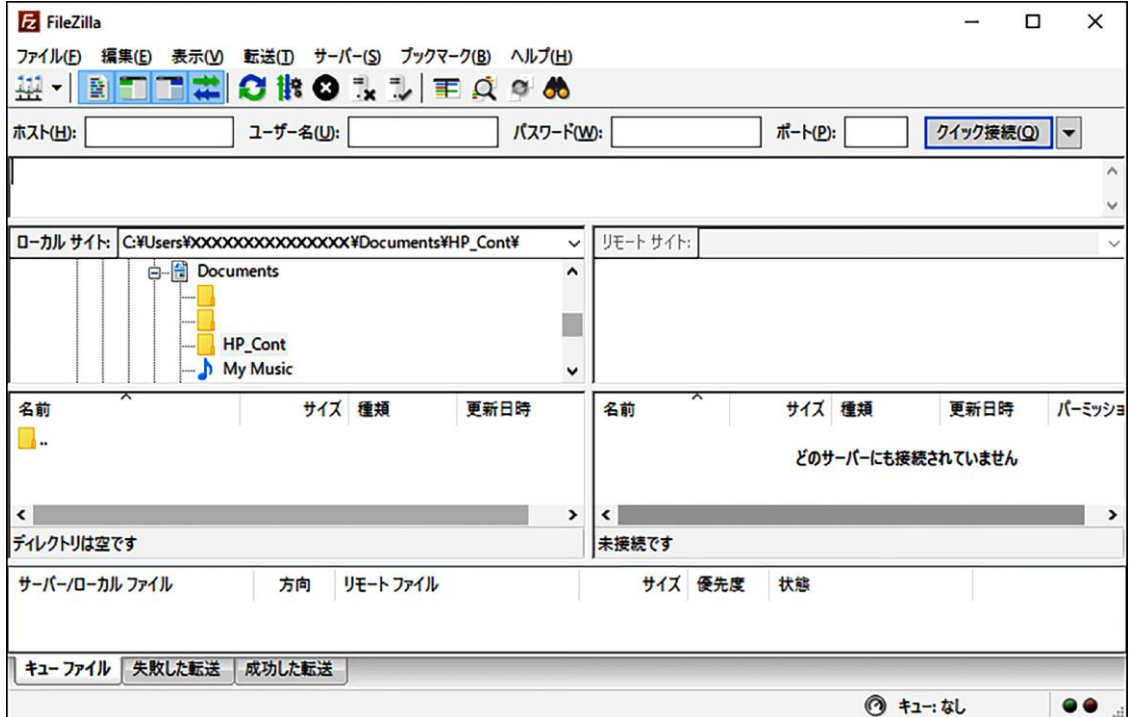

© SoftBank Corp. All Rights Reserved.

 $\equiv$  SoftBank

メニューバーから「ファイル」を選び「サイトマネージャー」を呼び出します。

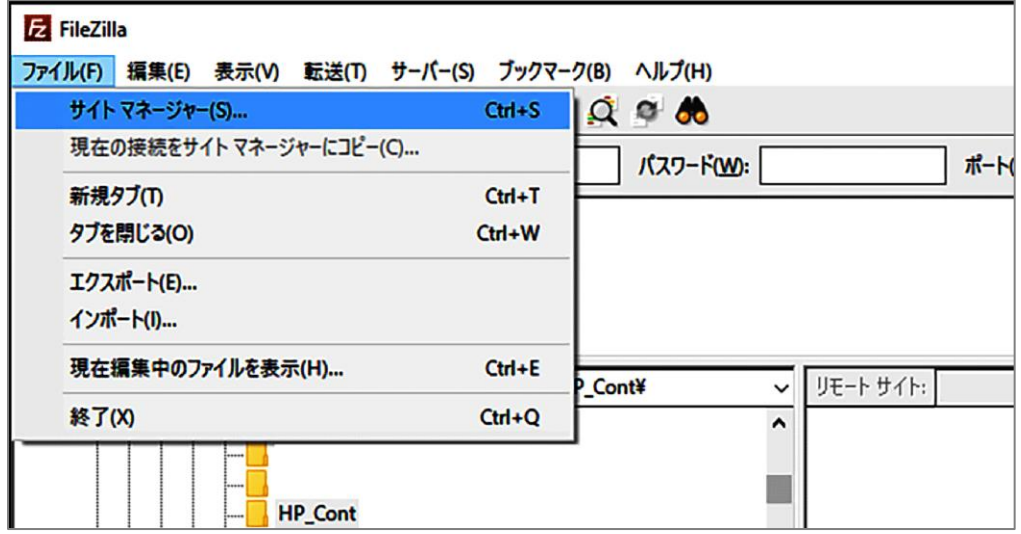

# Step**3**

「新しいサイト」をクリックし、新しいエントリを作成します。 ここではこのエントリに「MySite」と名前を付けました。 ※Step3~4 は初回接続時にのみ実施いただく作業です。

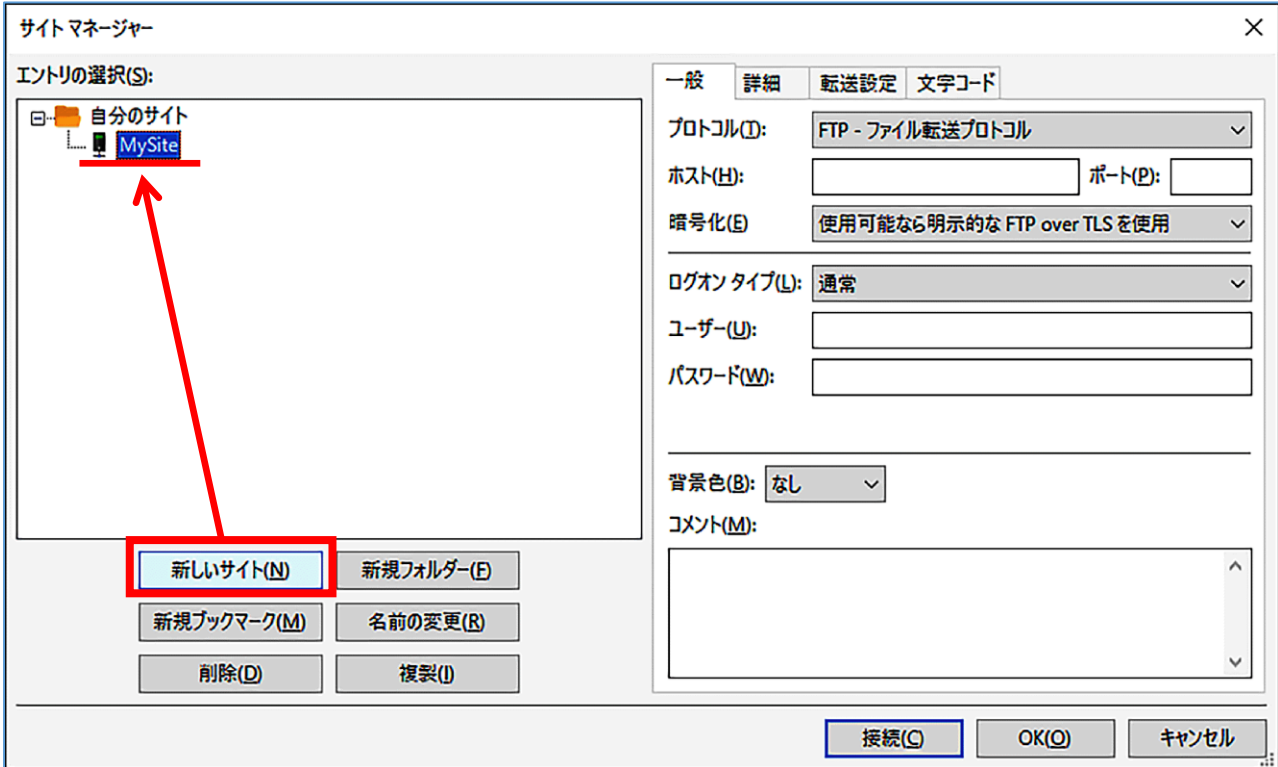

© SoftBank Corp. All Rights Reserved.

 $\equiv$  SoftBank

「一般」のタブを選択いただき、必要な情報を入力してください。

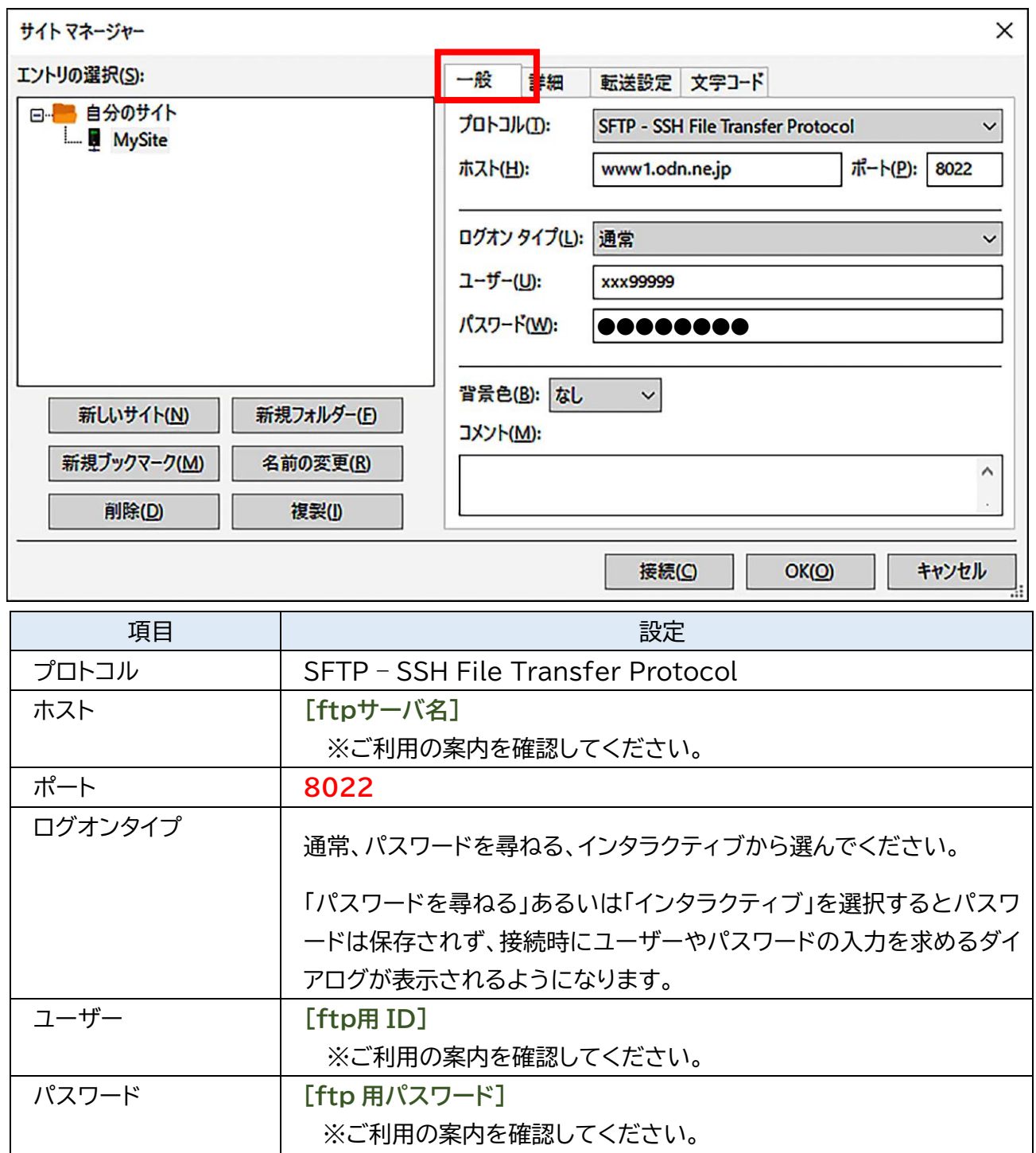

「詳細」のタブを開き、設定を入力して「接続」ボタンをクリックしてください。

「パスワードを尋ねる」、「インタラクティブ」を選んだ場合には、パスワードの入力を求められます。 この場合には接続時に**[ftp 用パスワード]**を入力してください。

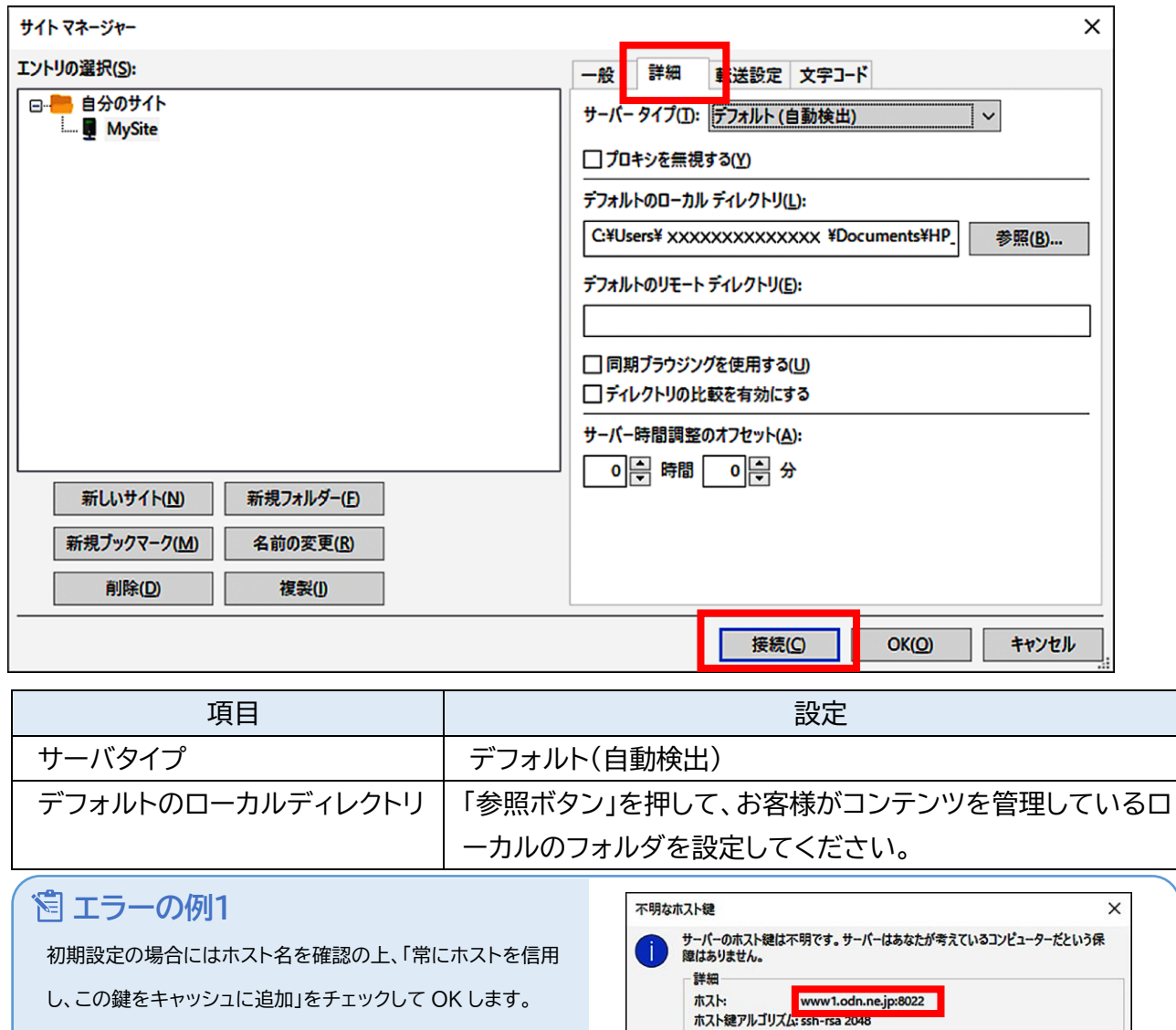

設定誤りや、突然ダイアログが表示されるようになった場合 には、キャンセルを選び設定を再度確認してください。

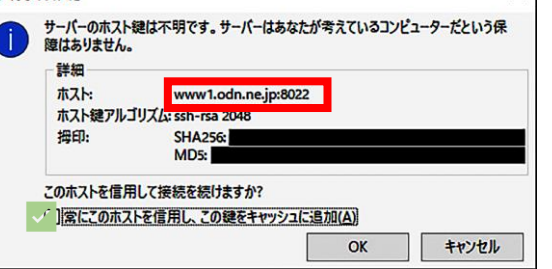

#### **エラーの例 2** サイト マネージャー - パスワードを保存しない Step4 のログオンタイプで「通常」を選んだ場合に表示される あなたによってパスワードの保存は無効にされています。 あるたによってハスフートのは行は無効にとれている。。<br>ログオン タイプ「標準」と「アカウント」は利用できません。<br>あなたのエントリは、「パスワードを尋ねる」に変更されました。 ことがあります。巻末にて修正方法をご案内します。 以前に「パスワードを尋ねる」でログインしたことがある場合に FileZilla がパスワードを記憶しなくなります。

© SoftBank Corp. All Rights Reserved.

 $\overline{\phantom{a}}$  ok

 $\times$ 

接続に成功した場合には下記のようになります。

接続に失敗した場合には改めて設定を見直してください。

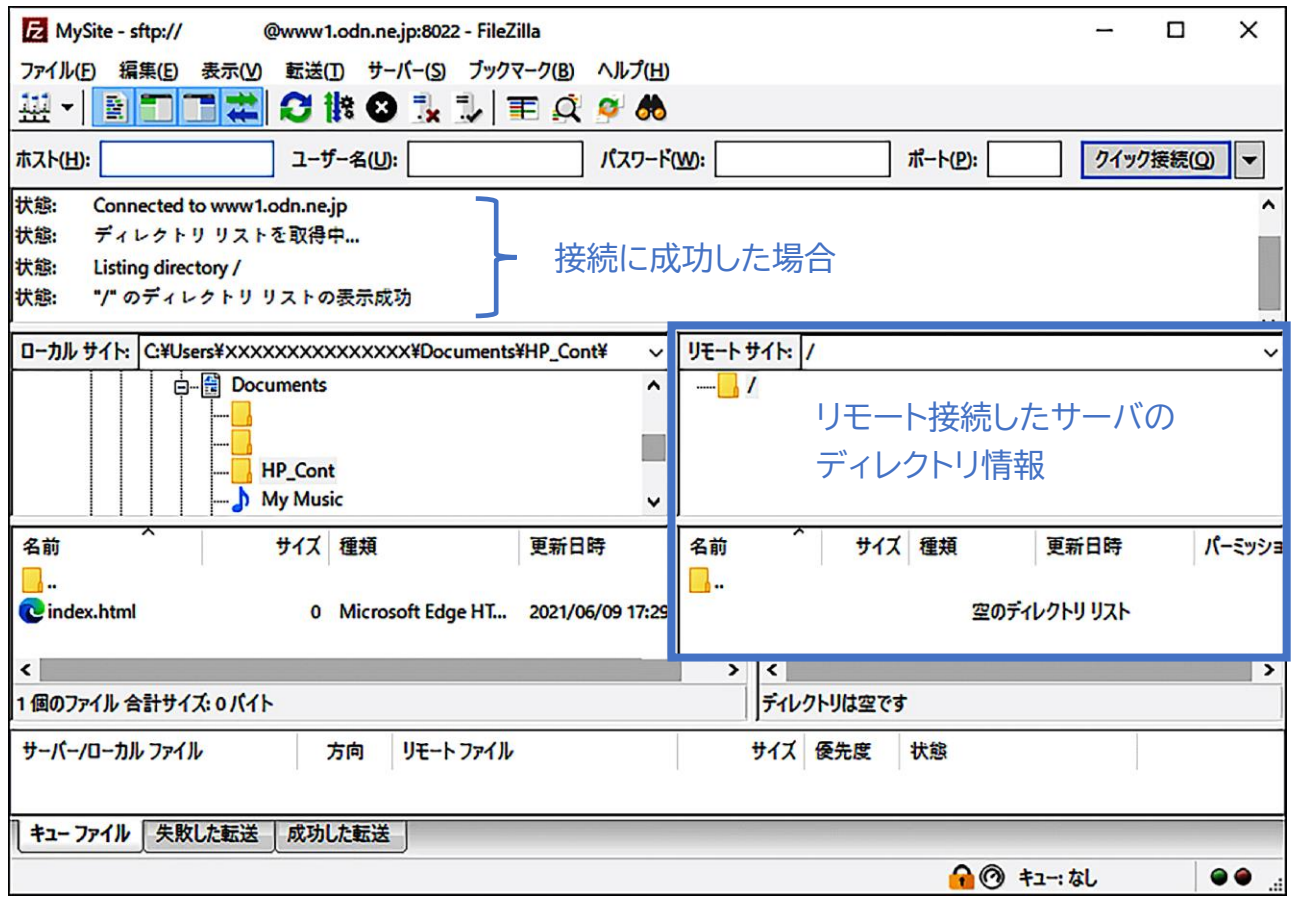

Step7 ではファイルアップロードの手順をご説明いたします。

仮にお客様のパソコンの「HP\_Cont」フォルダに「index.html」があるとします。

左のファイルリストから「index.html」を、ODN サーバのファイルリストにドラッグアンドドロップで移 動させることで、ファイルをアップロードいただくことができます。

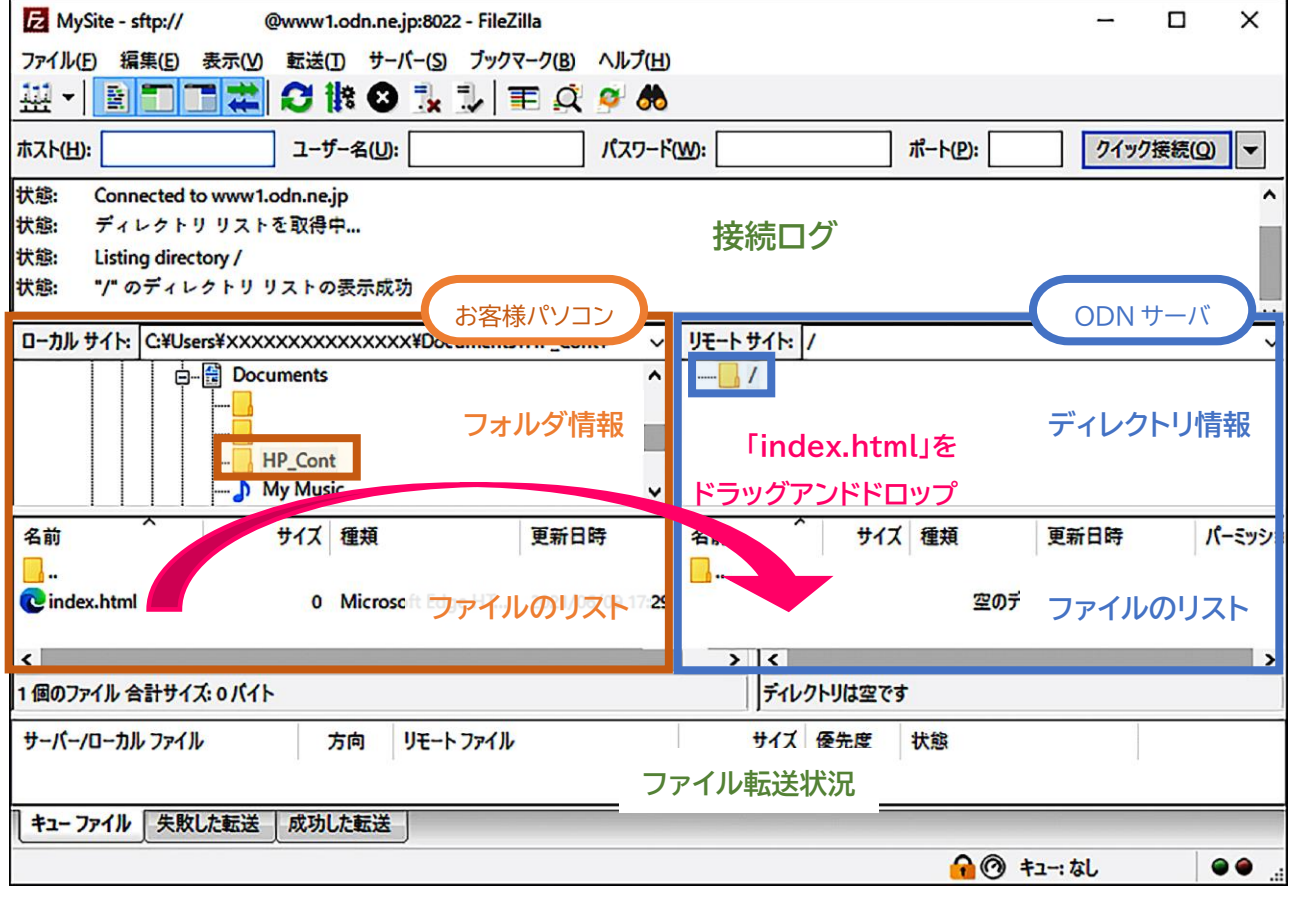

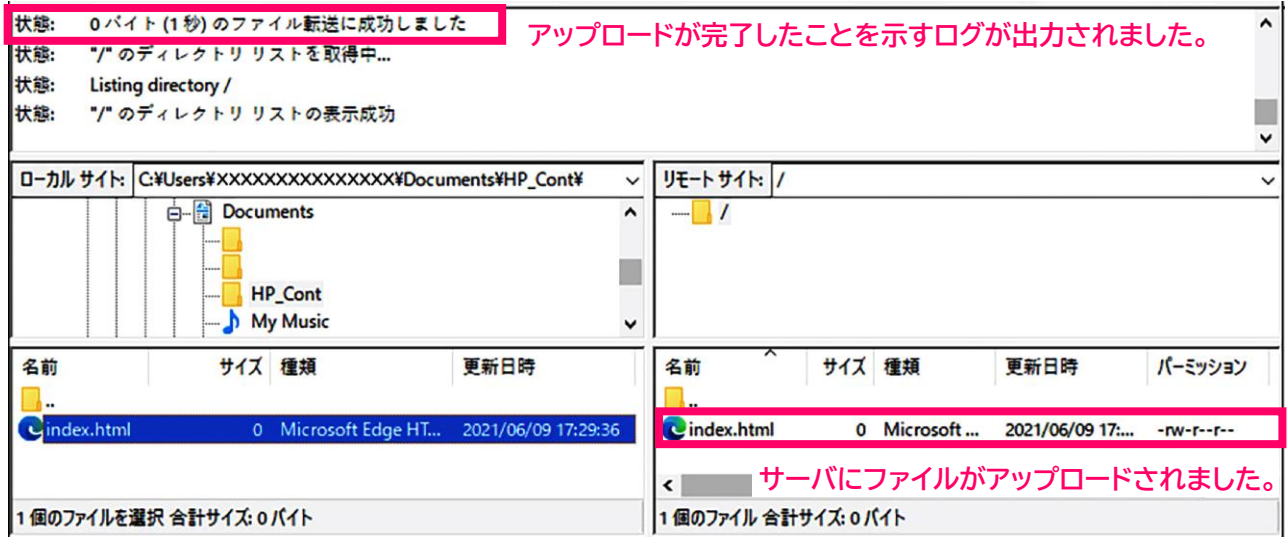

© SoftBank Corp. All Rights Reserved.

作業を終了いたします。切断のアイコンを探してクリックしてください。 リモートの接続が終了いたします。

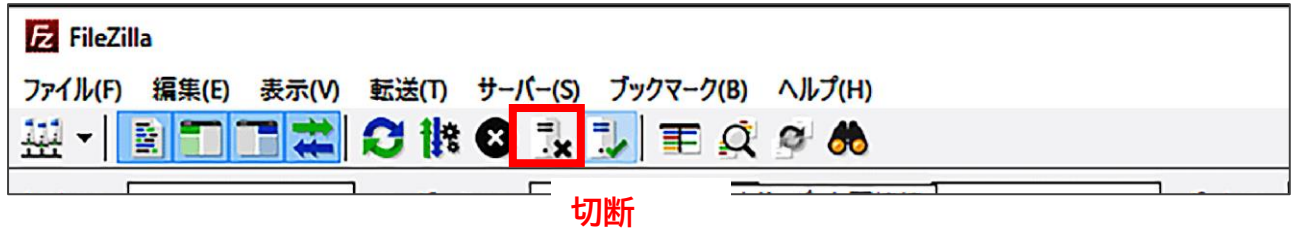

以上で設定を完了いたします。

### **FileZilla にパスワードを記憶させることができない場合の対処**

### 最初に

この項では FileZilla にログインに使用する ID とパスワード情報を記憶させて利用したい場合に、 Step4 のログオンタイプで通常を選択しますが、FileZilla がパスワードの保存を受け付けなかった 場合の対処方法についてご説明をしています。

### Step **1**

メニューバーから「編集」を選び、「設定」をクリックしてください。

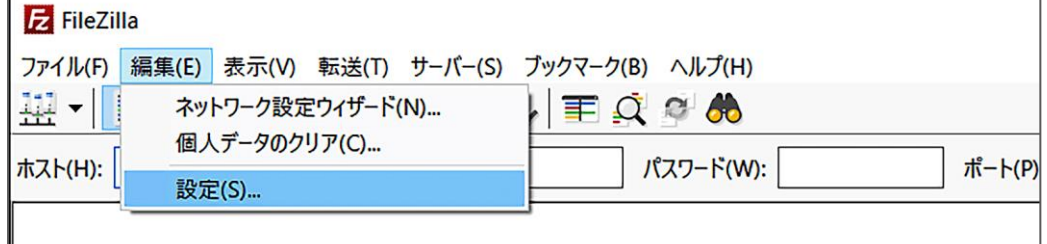

### Step**2**

「パスワード」をクリックして、「パスワードを保存する」「マスターパスワードで保護されたパスワードを 保存する」の、どちらかを選択いただき、「OK」をクリックして設定画面を閉じます。

なおパスワードは大切な情報ですのでマスターパスワードで保護いただくことをお勧めいたします。

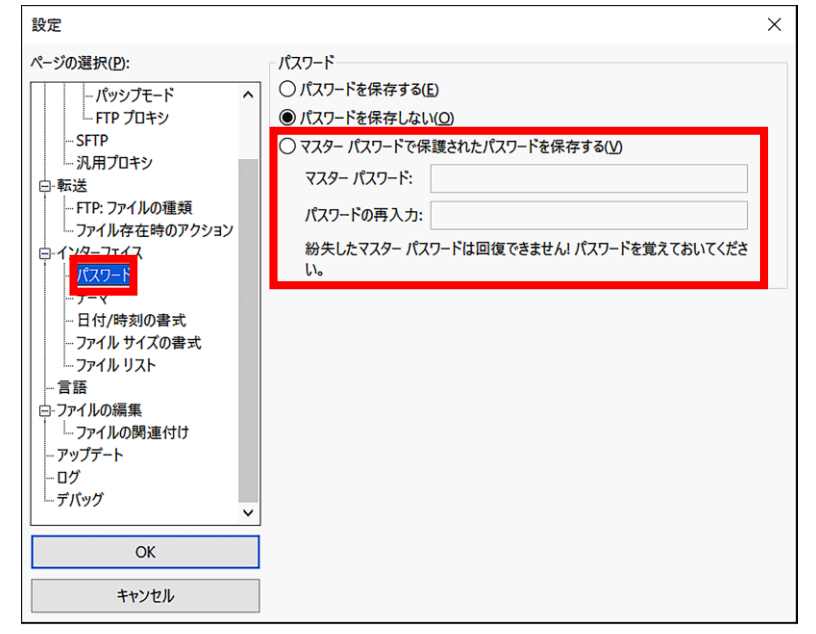

以上で設定を完了いたします。

© SoftBank Corp. All Rights Reserved.